# **ENC Support**Operating Instructions

# TABLE OF CONTENTS

| 1. | Sy               | /stem l                  | Functions                                       | 1    |
|----|------------------|--------------------------|-------------------------------------------------|------|
| 2. | Lo               | ogging                   | In                                              | 2    |
| 3. | Do               | Downloading Update Files |                                                 | 4    |
| 3  | 3.1.             | Dow                      | nloading licensed cell updates                  | 6    |
| 3  | 3.2.             | Dow                      | nloading updates for all cells                  | . 11 |
| 4. | Up               | odate I                  | nformation                                      | 13   |
| 5. | Lis              | st of Li                 | censed Cells                                    | 14   |
| Ę  | 5.1.             | Con                      | firming/printing a list of licensed cells       | 14   |
| Ę  | 5.2.             | Con                      | firming set cells                               | 16   |
| 6. | Lic              | cense                    | Renewal                                         | 17   |
| 6  | 5.1.             | Puro                     | chasing new licenses                            | 18   |
| 6  | 5.2.             | Upd                      | ating licenses                                  | 19   |
| 6  | 6.3.             | Lice                     | nsing additional cells                          | 20   |
| 7. | My Page          |                          |                                                 | 21   |
| 7  | 7.1.             | Con                      | firming/printing user information               | 21   |
| 7  | 7.2.             | Dow                      | nloading cell permits                           | 22   |
| 7  | 7.3.             | Cha                      | nging user information                          | 24   |
|    | 7.3              | 3.1.                     | Changing the user/company name                  | 25   |
|    | 7.3.2.<br>7.3.3. |                          | Changing the address                            | 26   |
|    |                  |                          | Changing update notification email settings     | 27   |
|    | 7.3              | 3.4.                     | Changing expiration notification email settings | 28   |
| 8. | Pa               | asswor                   | d Change                                        | 29   |
| 9. | Lo               | aaina                    | Out                                             | 30   |

# 1. System Functions

ENC Support provides the following functions.

#### Update download

Cell update information can be downloaded.

#### Update information confirmation

The latest update date can be confirmed.

#### Licensed cell confirmation

Information regarding licensed cells can be confirmed and printed.

## Application form download

Files necessary for additional cell purchases, ongoing contracts, and new license applications can be downloaded.

## • User information confirmation and editing

User registration information can be confirmed, changed, and printed.

#### Password change

The password used to log in can be changed.

# 2. Logging In

To use ENC Support, you must first log in with a registered license.

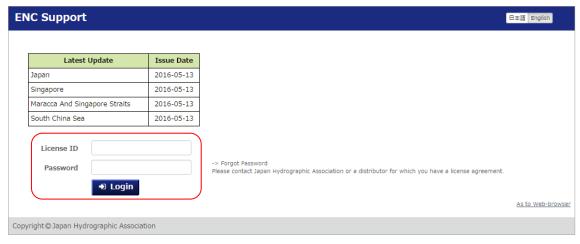

- Access the ENC Support URL (https://www.enc.jha.jp/enc-support) using a web browser.
- 2. Enter the Login ID and Password and click the "Login" button.
- ① The default password is the email address used when registering the license.
- ① If you have forgotten your password, please contact the Japan Hydrographic Association or a distributor for which you have a license agreement.
- If the service has been stopped, a message such as the one below will be displayed, and login will not be possible.

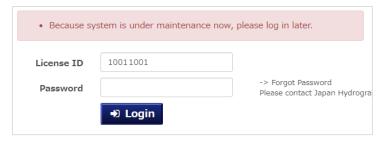

If you are already logged in, the following will be displayed instead of the entry fields.

| Latest Update                 | Issue Date |
|-------------------------------|------------|
| Japan                         | 2016-05-13 |
| Singapore                     | 2016-05-13 |
| Maracca And Singapore Straits | 2016-05-13 |
| South China Sea               | 2016-05-13 |
| Menu                          |            |

Click the "Menu" button to switch to the "Download Update File" screen.

If you are logged in with a different license, after clicking the "Menu" button use the "Logout" button at the top of the screen to log out, and log back in again with a different license.

When logged in, a header will be displayed at the top of each screen.

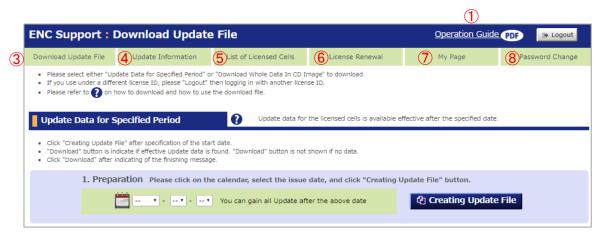

- 1 Click this to download the entire ENC Support manual.
- Click this to stop using "ENC Support".
- 3 Click this to download updates.
- 4 Click this to view update information.
- Click this to view information regarding licensed cells.
- 6 Click this to download application forms.
- Click this to view or change user information.
- 8 Click this to change the password.

# 3. Downloading Update Files

Updates for licensed cells and updates for all cells can be downloaded.

There are two ways to download data: "Update Data for Specified Period" and "Download Whole Data in CD Image".

"Update Data for Specified Period" is used to download only updates for licensed cells for a specified period.

These download files are small, so this method is recommended for users that regularly use updates.

"Download Whole Data in CD Image" is used to download 12 months of updates for all cells.

These download files are large, so this method is recommended for users that have not applied updates for some time.

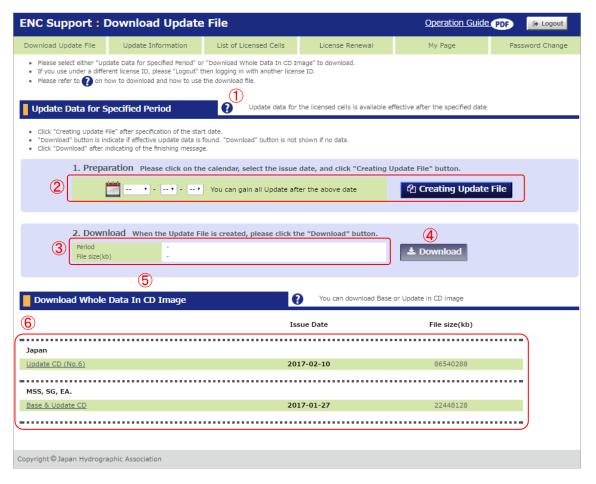

- 1 Click here to download instructions (by PDF) regarding how to download update data for a specified period.
- 2 You can create an update file for a specified period of time here.
- 3 Download information for the created update file is displayed here.
- 4 Click this to download the update file. If no update files have been created, this button will not be selectable.
- 6 Click this to download instructions (by PDF) regarding how to download all data.
- 6 Click here to download update CD image files.

## 3.1. Downloading licensed cell updates

Licensed cells for a specified period can be downloaded.

Create the file to be downloaded by following the procedure below.

- 1. Select the start day of the date range of updates to be downloaded.
- 2. Create the update file
- 3. Download the created update file

## 1. Select the start day of the date range of updates to be downloaded.

The start date can be specified by selecting it from the calendar or from the pull-down menu. Any date from the 1st of this month of 12 months previous to today can be selected.

- To select a date using the calendar:
  - Click the calendar icon.

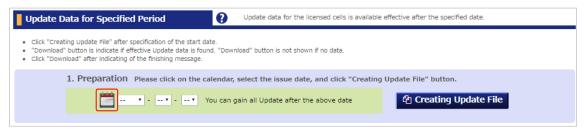

2. Click the desired date on the calendar that is displayed.

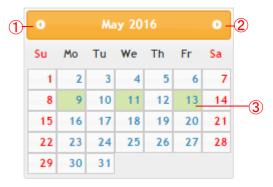

- 1 Click this to move to the previous month.
- Click this to move to the next month.
- 3 Green dates on calendar are the issue dates of updates.

**3.** The calendar will disappear and the selected date will be displayed in the pull-down menus.

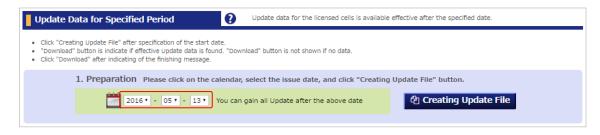

To select a date using the pull-down menus:

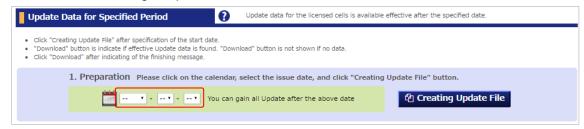

Select the date from the pull-down menus, which are arranged in the following order: Year, Month, Day.

## 2. Create the update file

Create an update file for the licensed cells from the selected date to the current date.

1. Click the "Creating Update File" button.

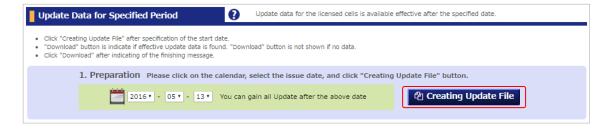

2. A confirmation message will be displayed. Click the "OK".

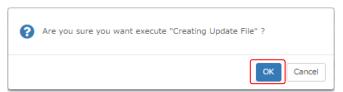

**3.** The update file creation status can be confirmed on the pop-up which is shown while the file is being created.

No other operations can be performed while the file is being created.

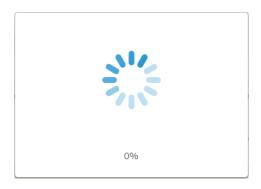

If there were no updates during the specified period the following message will be displayed. When this occurs, no update file will be created.

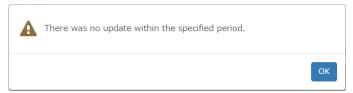

**4.** When the update file is created, file information will be displayed.

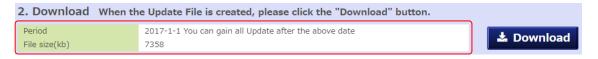

#### 3. Download the created update file

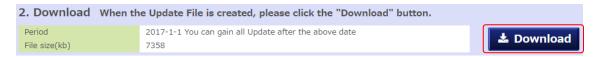

Click the "Download" button and save the file.

It will not be possible to click the "Download" button if no update file has been created, the creation process is still in progress, or there were no updates during the specified period.

## Download file

• The file will be an archive file using zip formatted compression.

- The file will contain update information issued for licensed cells during the specified period.
- How to use the downloaded file
  - Have a writable CD ready.
  - Decompress the downloaded file.
  - Write the entire contents of the decompressed file to a CD with the volume name "V01X01".
  - The CD-writing software will vary depending on what OS is used.
  - Some ECDIS and ENC display software may be able to import update files from USB memory sticks. If this is the case, decompress the downloaded file and save the entire contents of the decompressed file to a USB memory stick.
  - For details, see the instruction manuals of the respective ECDIS or ENC display software.

- \* The update download function will not be usable in the following cases.
  - The logged in license has expired
    If the license is expired, the following will be displayed.
    If you wish to continue using the cells, please renew your license.

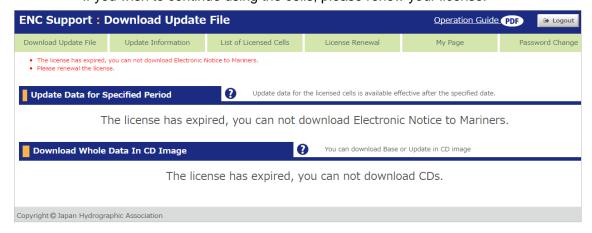

The update download function has been stopped If the update download function is not usable, the following will be displayed. Please wait and try again later.

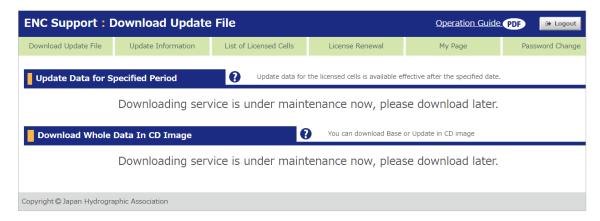

## 3.2. Downloading updates for all cells

Updates for all cells can be downloaded.

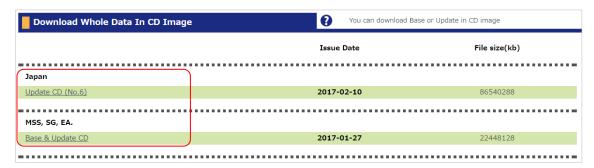

- In the download whole data in CD image section click the name of the CD you wish to download.
- 2. Save the downloaded CD image file.
  - A CD image file is a file consisting of an image of a CD-ROM of all updates issued over the past 12 months for all cells.
- How to use the CD image file
  - Right-click the CD image file and click "Burn disc image" on the pop-up menu to write the CD image to a CD-R/RW.
  - The written CD-R/RW will be identical to the update CDs issued by the Japan Hydrographic Association.
  - For Windows 7 and older operating systems, use CD burning software to write the CD image to a CD-R/RW.

- The update download function will not be usable in the following cases.
  - The logged in license has expired
    If the license is expired, the following will be displayed.
    If you wish to continue using the cells, please renew your license.

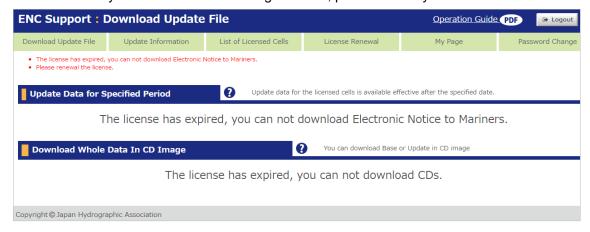

The update download function has been stopped If the update download function is not usable, the following will be displayed. Please wait and try again later.

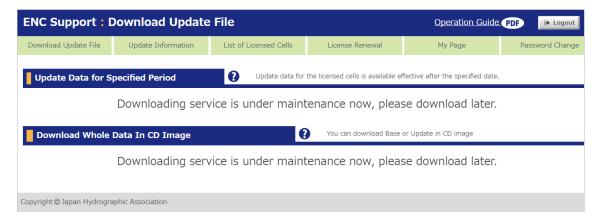

# 4. Update Information

The latest update date can be confirmed.

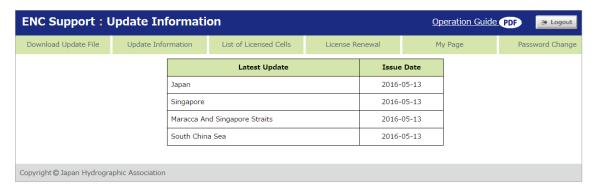

① The same update information displayed on the login screen will be displayed.

# 5. List of Licensed Cells

Information regarding licensed cells can be confirmed and printed.

## 5.1. Confirming/printing a list of licensed cells

1. To print a list of licensed cells, click the "Print Preview" button. The "Print licensed cell list" screen will be displayed.

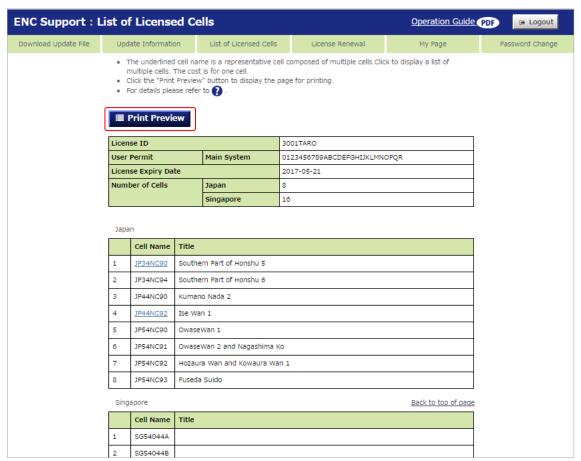

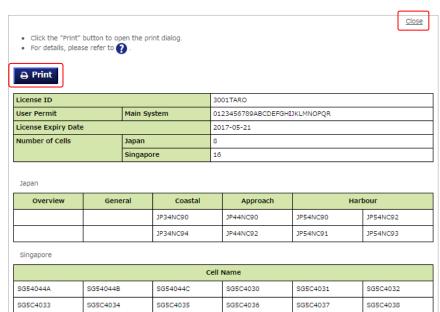

2. Click the "Print" button on the "Print licensed cell list" screen.

**3.** Click the "Print" button on the print dialog.

SG5C4043

SG5C4041

- ① If the print dialog is not displayed, print using the "Print" or "Print preview" function on the browser menu.
- 4. Click the "Close" to close the list.

SG5C4039

## 5.2. Confirming set cells

When licensed cells contain set cells, a breakdown of the set cells can be displayed.

1. When there are set cells, the cell names will be links.

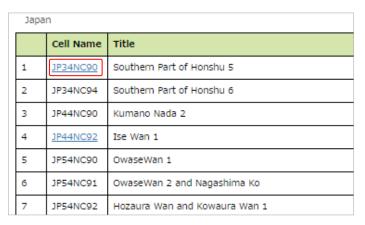

2. Click the cell name link to display a breakdown of the set cell.

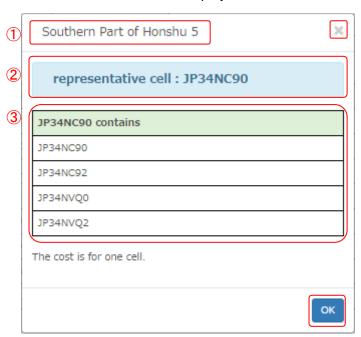

- 1 The cell title is displayed here.
- 2 The representative cell displayed in licensed cell lists, etc., is displayed here.
- 3 The contents of the set cell are displayed here.
- **3.** Click the "X" at top right or "OK" to close the window.

# 6. License Renewal

Files necessary for additional cell purchases, ongoing contracts, and new license applications can be downloaded.

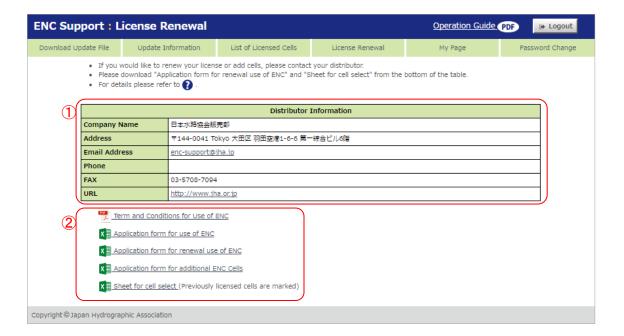

- 1 Distributor information for user licenses is displayed here.
- You can download files necessary for renewing licenses here.

# 6.1. Purchasing new licenses

- 1. Click the "Application form for use of ENC", download the "Electronic Navigational Chart (ENC) Application form [new]" file, and fill out all necessary information.
- 2. Click the "Sheet for cell select", download the "ENC Cell Selection Sheet" file, and place an "x" or "X" for each cell to be licensed.
- **3.** Submit by email or fax.

[For email] To send an email to the email address indicated in the distributor information. Attach the "Application form for use of ENC" and the "Sheet for cell select".

[For fax] To print the "Application form for use of ENC" and the "Sheet for cell select" and fax it to the distributor.

## 6.2. Updating licenses

- 1. Click the "Application form for renewal use of ENC", download the "Electronic Navigational Chart (ENC) Application form [renewal]" file, and fill out all necessary information.
- 2. If you wish to change a licensed cell, click the "Sheet for cell select" and download the "ENC Cell Selection Sheet". On the "Sheet for cell select" there will be an "X" for each licensed cell. Place an "x" or "X" for each cell to be licensed. Delete the "X" from each cell whose license you wish to cancel.
- **3.** Submit by email or fax.

[For email] To send an email to the email address indicated in the distributor information. Attach the "Application form for renewal use of ENC" (and, if changing licensed cells, the "Sheet for cell select").

[For fax] To print the "Application form for renewal use of ENC" (and, if changing licensed cells, the "Sheet for cell select") and fax it to the distributor.

## 6.3. Licensing additional cells

- 1. Click the "Application form for additional ENC Cells" and download the "Electronic Navigational Chart (ENC) Application form [additional]" file.
- 2. Click the "Sheet for cell select" and download the "ENC Cell Selection Sheet". On the "Sheet for cell select" there will be an "X" for each licensed cell. Place an "x" or "X" for each additional cell to be licensed.
- 3. Submit by email or fax.

[For email] To send an email to the email address indicated in the distributor information. Attach the "Application form for additional ENC Cells" and the "Sheet for cell select".

[For fax] To print the "Application form for additional ENC Cells" and the "Sheet for cell select" and fax it to the distributor.

# 7. My Page

Information regarding the logged in user can be confirmed, printed, and changed.

## 7.1. Confirming/printing user information

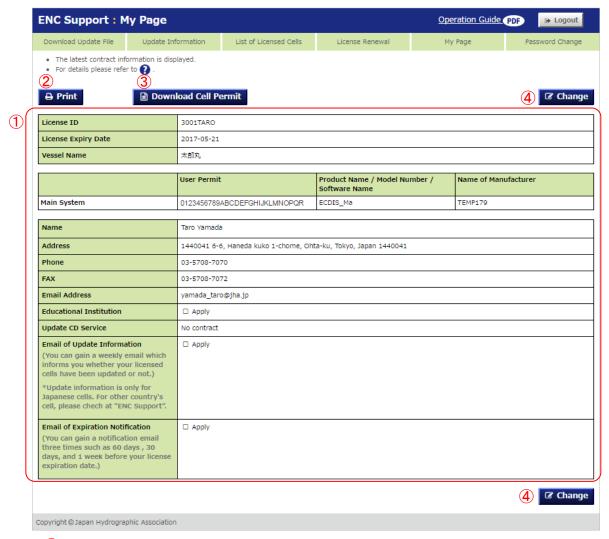

- The user information for the logged in license is displayed here.
- To print the user information, click the "Print" button.
- To download the cell permit, click the "Download Cell Permit" button.
- 4 To change user information, click the "Change" button.
  - → 7.3 Changing user information

## 7.2. Downloading cell permits

1. Click the "Download Cell Permit" button and download the file.

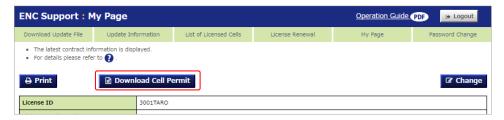

The "Download Cell Permit" button will not be clickable if the license has expired.

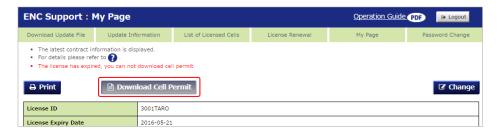

2. When only the Main System has been registered, the cell permit file (PERMIT.TXT) will be downloaded.

When one or more Backup Systems are registered, a zip-formatted archive file will be downloaded.

When the file is decompressed, there will be folders with the same names as the user permits of the Main System and the Backup Systems, with a corresponding cell permit file in each. These cell permit files can be used with the same ENC display software for the user permits that match the folder names.

#### Ex.) When a Main System and two Backup Systems are registered:

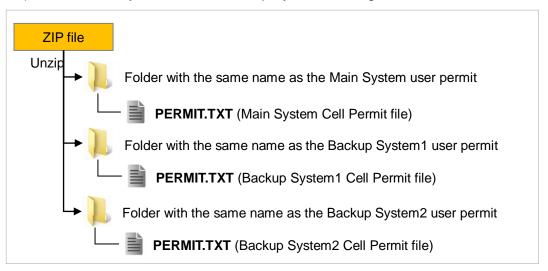

- How to use the cell permit files
  - Write the cell permit file to a writable CD or USB memory stick.
  - Writing the file to a CD will require CD writing software. The CD-writing software will vary depending on what OS is used.
  - For details regarding how to apply cell permit files, see the instruction manuals of the respective ENC display software.

# 7.3. Changing user information

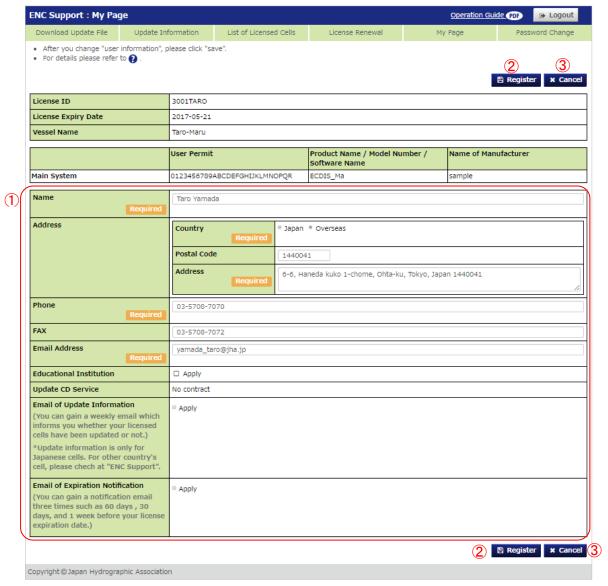

- 1 These are the user information entry fields. The registration information for the user is displayed.
- Click this to change the user information to the entered contents.
- 3 Click this to discard the entered contents and leave the user information unchanged.

## 7.3.1. Changing the user/company name

To change the user/company name, change the information in the corresponding entry field.

\* The displayed content will vary depending on whether the license is registered as "Individual" or "Corporate".

[For individual licenses]

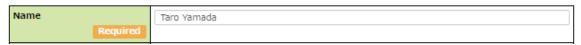

## [For corporate licenses]

| Company Name Required                | Kumamoto Company |
|--------------------------------------|------------------|
| Department Name                      | Manager          |
| Name of Person in Charge<br>Required | Yamad Taro       |

## 7.3.2. Changing the address

To change the address, change the information in the address field.

The contents of the entry field will change depending on whether the country is set to "Japan" or "Overseas".

## [For Japan]

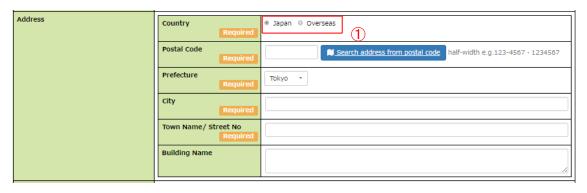

1 Entering the postal code and clicking the "Search address from postal code" button will cause the corresponding address to be automatically filled in down to the "Town Name" level.

## [For Overseas]

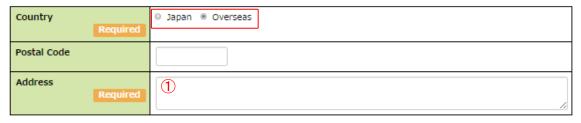

1 A multiple lines address field can be entered.

## 7.3.3. Changing update notification email settings

If you wish to receive licensed cell update notification emails, check the box next to "Apply".

When checked, the following email delivery settings can be configured.

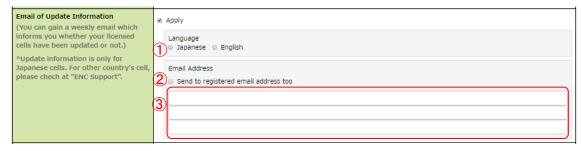

- ① Use this to set the language of the notification email.
- 2 Check this if you wish the email to be sent to the email address registered in the user information.
- 3 Up to three notification email addresses can be registered.

## 7.3.4. Changing expiration notification email settings

If you wish to receive notification emails when license expiry dates are approaching, check the box next to "Apply".

Notification emails will be sent 60 days, 30 days, and 1 week before license expiration. When checked, the following email delivery settings can be configured.

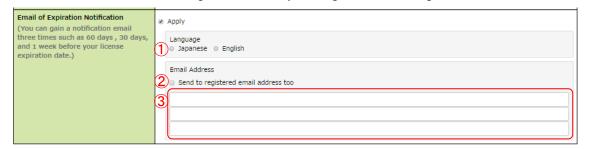

- ① Use this to set the language of the notification email.
- Check this if you wish the email to be sent to the email address registered in the user information.
- 3 Up to three notification email addresses can be registered.

# 8. Password Change

The password used to log in can be changed.

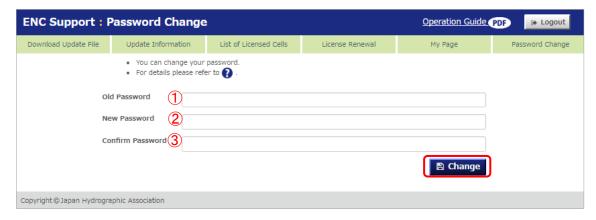

Fill in all fields and click the "Change" button.

- 1 Enter the current password.
  - The default password is the email address used when registering the license.
- 2 Enter the desired new password.
  - The password must consist of single-byte characters, including symbols, and must be between 8 and 60 characters long.
  - Only symbols which can be used in email addresses can be used.
- 3 Enter the new password again to confirm.
- ① If you have forgotten your password, please contact the Japan Hydrographic Association or a distributor for which you have a license agreement.

# 9. Logging Out

You can log out of the ENC Support system.

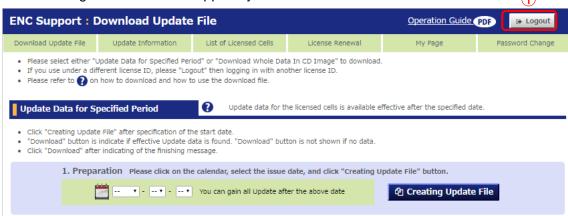

1 Click the "Logout" button at the top of the screen.

You will be logged out of the ENC Support system and returned to the "Login" screen.